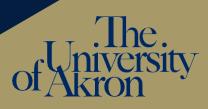

# Creating your Dossier in MS Teams

- Step 1: Create your Team. (Click here for more information on how to do that.)
- Step 2: Name your Team with the following convention: NTT Evaluation Firstname Lastname
- Step 3: Create Main Folders
  - a. Select Files in the General channel.
  - b. Create the following Main Folders using the list below as a template. General Be sure to use the numbers so your folders stay in the correct order.

### Main folders

- 1. Candidate Materials
- 2. Department Evaluation Committee Letter and Transmittal Form
- 3. Dept Chair or School Director Letter and Transmittal Form
- 4. Dean Letter and Transmittal Form
- 5. Provost Letter

 NR
 General
 Posts
 Files
 Results | Commit

 +
 New
 ↑
 Upload
 ♀
 ♀
 Sync

 +
 New
 ↑
 Upload
 ♀
 ♀
 Sync

 +
 New
 ↑
 Upload
 ♀
 ♀
 Sync

 +
 New
 ↑
 Upload
 ♀
 ♀
 Sync

 +
 New
 ↑
 Upload
 ♀
 ♀
 Sync

 +
 New
 ↑
 Upload
 ♀
 ♀
 Sync

 +
 New
 ↑
 Upload
 ♀
 ♀
 Sync

 +
 New
 ↑
 Upload
 ♀
 ♀
 Sync

 +
 New
 ↑
 Upload
 ♀
 ♀
 Sync

 +
 New
 ↑
 Upload
 ♀
 ♀
 Sync

 +
 New
 ↑
 Upload
 ♀
 ♀
 Sync

 +
 New
 ↑
 ∨
 ↑
 ♀
 ♀

 +
 New
 ↑
 ∨
 ♀
 ♀

 +
 >
 >
 ∧
 ♀
 ♀

 +
 >
 >
 >

 >

 +
 >
 >

Step 4: Click on Candidate Materials folders and create the relevant folders from the list below. Be sure to use the numbers so your folders stay in the correct order.

#### Candidate Materials folders

- 1. Table of Contents
- 2. CV
- 3. Narrative
- 4. Previous reappointment recommendation letters
- 5. Initial Letter of Appointment and all subsequent certificates of appointment
- 6. Evidence of effective teaching
- 7. Evidence of scholarship or creative activity (if relevant)
- 8. Evidence of service
- 9. Transmittal sheet (signed)

### Step 5: Add your files to the relevant folders (drag and drop).

- Resources for digitization are available on the <u>ITL website</u> > Digital NTT Evaluation Process.
- For guidance about criteria and evidence, see the <u>presentation</u> and consult with your department chair or school director.
- You can find the NTT transmittal form <u>here</u>.

## Submitting Your File to the Evaluation Committee

- Step 1: Add your Committee Chair and Department Chair to the Team. (Click <u>here</u> for more information on how to do that.)
- Step 2: Make your Committee Chair and Department Chair owners of the Team.
- Step 3: Leave the Team.

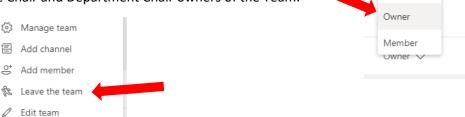